<span id="page-0-0"></span>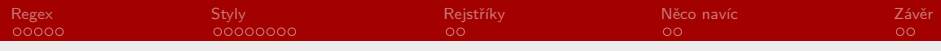

RSb021 Elektronická agenda – textové procesory IV Především MS Word

Mgr. Zbyněk Michálek

18. listopadu 2020

Mgr. Zbyněk Michálek

<span id="page-1-0"></span>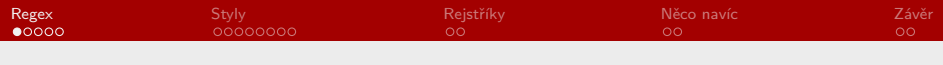

#### [Regulární výrazy – opakování](#page-1-0)

[Styly a generování obsahu](#page-18-0)

[Rejstříky](#page-19-0)

[Nějaká další nastavení Wordu](#page-19-0)

[Závěr](#page-19-0)

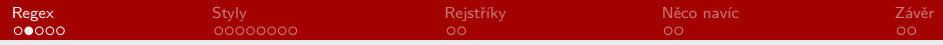

Regulární výrazy – opakování

§ [regulární výrazy – vysvětlení a úkoly](https://www.umimeprogramovat.cz/cviceni-regularni-vyrazy)

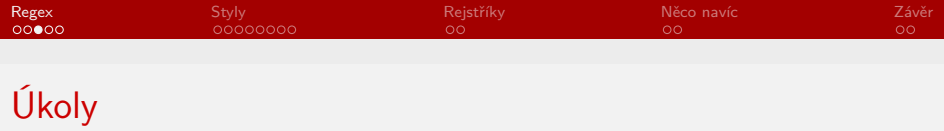

- ▶ úkol: otevřete soubor regex.docx a proveďte pomocí regulárních výrazů (speciálních znaků) následující hromadné úpravy, aby text splňoval základní pravopisná a typografická pravidla; všechny náhrady provádějte tak, aby náhrada byla žlutě zvýrazněná:
	- § nahraďte násobné odstavce (¶) jedním odstavcem
	- § nahraďte násobné mezery jednou mezerou
	- § nahraďte obyčejné mezery po jednopísmenných předložkách a spojkách nezlomitelnými (ve Wordu pevnými)
	- § nahraďte spojovníky mezi čísly pomlčkou
	- § odstraňte mezery před interpunkcí
	- § nahraďte obyčejné mezery po stoletích a letech nezlomitelnými

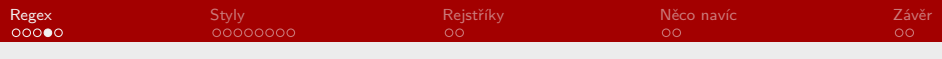

# Úkoly

#### ▶ na jaké problémy jste narazili?

- § mezery na začátku odstavců
- § kombinace pevné mezery a obyčejné mezery
- § záleží na pořadí (nelze prvně zaměnit obyčejné mezery po jednopísmenných slovech a pak nahrazovat násobné mezery)
- ▶ u jednopísmenných slov nezapomenout na verzálkové varianty (KSVZAIOU)

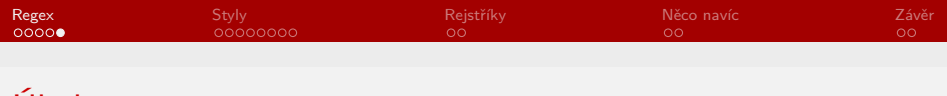

# Úkoly

- § úkol: najděte v dokumentu pomocí funkce Najít a nahradit slovo počínají a změňte ho na tučné
- ▶ slovo se nenajde, proč?
- § zkuste v dokumentu vyhledat všechna ruská písmena a zvýraznit je žlutě

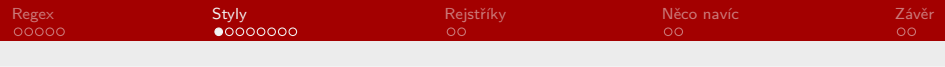

[Regulární výrazy – opakování](#page-1-0)

### [Styly a generování obsahu](#page-18-0)

[Rejstříky](#page-19-0)

[Nějaká další nastavení Wordu](#page-19-0)

[Závěr](#page-19-0)

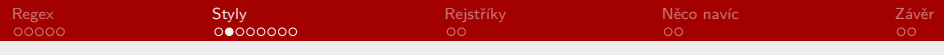

# Styly

- ► co je styl?
	- § soubor formátování odstavce a/nebo písma
- § k čemu jsou styly? min. tři důvody
	- ▶ nemusíme neustále nastavovat tytéž parametry pro text téže úrovně
	- § snadná změna vzhledu celého dokumentu několika kliknutími
	- ▶ jednotný vzhled, nikde nám nic "neujede"
	- § možnost využití automatického obsahu

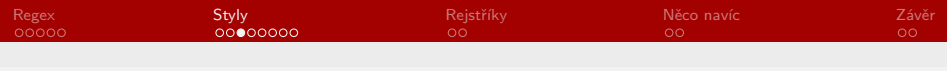

# Styly

#### § užitečné a důležité funkce

- § Aktualizovat (xxx) podle výběru
- § Vybrat všechny výskyty
- ▶ Styl následujícího odstavce
- ▶ Jen v tomto dokumentu / Nové dokumenty založené na této šabloně
- § Kontrola stylů
- § Svázat s následujícím
- § trojúhelníček vlevo u nadpisů

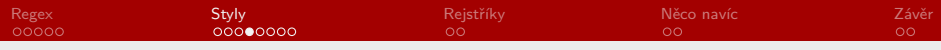

## Generování obsahu

- $\blacktriangleright$  při použití stylů lze automaticky generovat obsah (Reference  $\rightarrow$ Obsah)
- ▶ jaké to má výhody?
	- § snadné vytvoření
	- § snadná aktualizace (čísla stran, názvy kapitol)

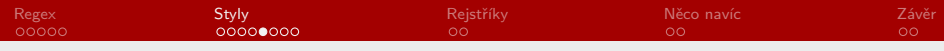

### Styly a generování obsahu Úkoly

- ▶ otevřete dokument styly.docx
- § úkol:
	- § přiřaďte Nadpisu první úrovně styl Nadpis 1 a dalším analogicky (Nadpis druhé úrovně Nadpis 2 atd.)
	- § pomocí funkce Obsah vygenerujte automatický obsah na samostatnou stránku před text
- $\blacktriangleright$  úkol 2:
	- § všechny nadpisy pojmenujte podle sebe
	- § před poslední nadpis vložte cca 2 strany textu
	- $\blacktriangleright$  aktualizujte obsah

Mgr. Zbyněk Michálek

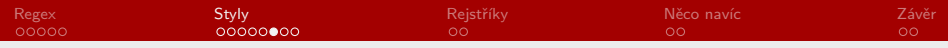

### Styly a generování obsahu Úkoly

- § úkol 3:
	- § změňte styly následovně:
		- § styl Nadpis 1 bude tučný, barva zelená
		- ▶ styl Nadpis 2 bude podtržený, barva červená
		- § styl Nadpis 3 bude kurzivní, barva žlutá
		- ▶ styl Normální bude Times New Roman
- ► úkol 4:
	- § vytvořte nový styl nadpisu úrovně 4:
		- ▶ název Můj styl
		- § založen na stylu Nadpis 3
		- § styl následujícího odstavce Normální
		- § barva bude fialová, zarovnání na střed

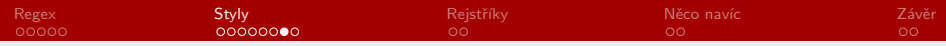

### Styly a generování obsahu Úkoly

► úkol 5:

- § vložte do dokumentu dva nadpisy čtvrté úrovně
- ▶ jejich styl bude váš Můj styl
- § vygenerujte obsah, který bude obsahovat nadpisy do úrovně 4 včetně vašeho Můj styl (a bude mít správné zanoření)

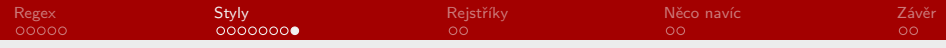

# Styly a generování obsahu

- § Zobrazení → Osnova
- § Zobrazení → Navigační podokno

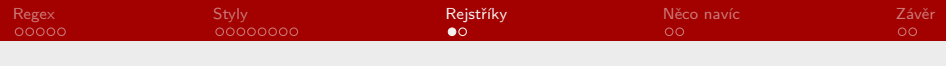

[Regulární výrazy – opakování](#page-1-0)

[Styly a generování obsahu](#page-18-0)

### [Rejstříky](#page-19-0)

[Nějaká další nastavení Wordu](#page-19-0)

[Závěr](#page-19-0)

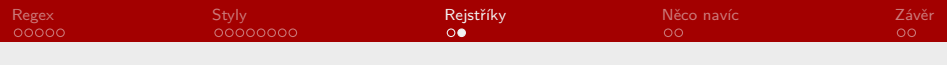

# Rejstříky

- ▶ co je rejstřík?
- ▶ Reference  $\rightarrow$  Rejstřík
- § položky viditelné při zapnutí netisknutelných znaků
- $\blacktriangleright$  úkol:
	- § vytvořte nový dokument a vložte do něj náhodných cca 20 odstavců českého textu (fce rand)
	- § v dokumentu vyberte cca 20 substantiv a vytvořte z nich položky rejstříku následujícím způsobem:
		- § všechny položky budou v nominativu, i když v textu nikoliv
		- § min. 2 položky budou označeny několikrát na různých stranách
		- ▶ min. 2 položky budou vnořené
		- § min. 2 položky budou křížový odkaz pomocí viz
		- $\triangleright$  min. 2 položky sousloví typu adjektivum  $+$  substantivum řazené podle substantiva
	- § vložte za text nový oddíl a v něm vygenerujte rejstřík

Mgr. Zbyněk Michálek

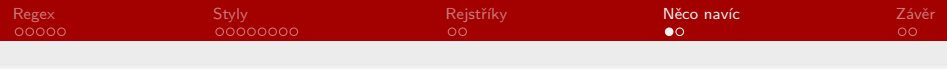

[Regulární výrazy – opakování](#page-1-0)

[Styly a generování obsahu](#page-18-0)

[Rejstříky](#page-19-0)

#### [Nějaká další nastavení Wordu](#page-19-0)

[Závěr](#page-19-0)

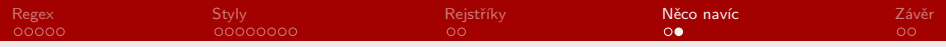

## Další nastavení Wordu

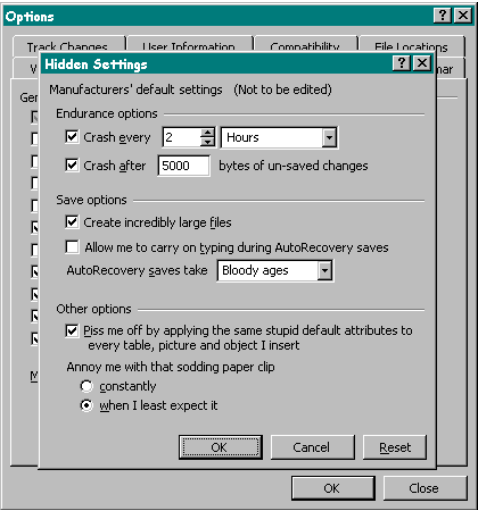

Mgr. Zbyněk Michálek

<span id="page-18-0"></span>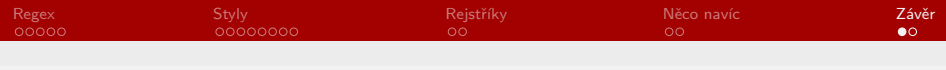

[Regulární výrazy – opakování](#page-1-0)

[Styly a generování obsahu](#page-18-0)

[Rejstříky](#page-19-0)

[Nějaká další nastavení Wordu](#page-19-0)

#### [Závěr](#page-19-0)

<span id="page-19-0"></span>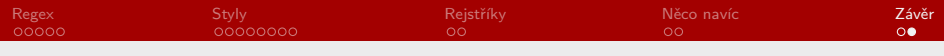

## Závěr

- ▶ nějaké otázky?
- ▶ zbývá nám 6 lekcí
	- $\blacktriangleright$  1–2 Excel
	- ▶ 1 PowerPoint
	- ▶ 3 zbytek velmi malá témata, spíše teoretická, bez praktických úkolů
- § hromadná korespondence až po modulu Excel
- ▶ děkuji za pozornost